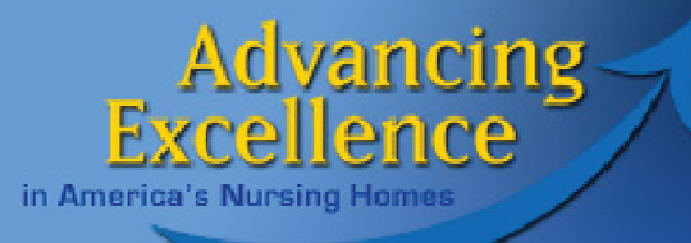

### **Getting Started with the Advancing Excellence Hospitalization Goal**

**Session 1: The basics**

**June 27, 2013**

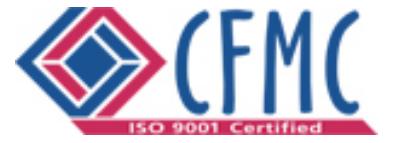

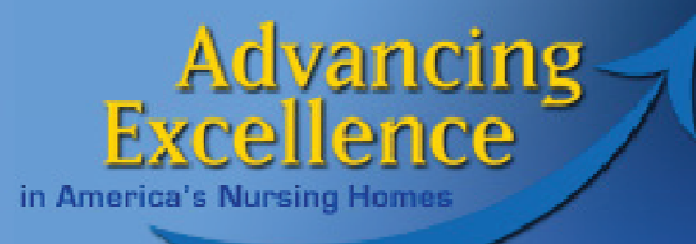

# Goals for Session 1

- 1. Understand how and why to register for the Campaign
- 2. Become familiar with the mechanics of the AE Hospitalizations Tracking Tool (Excel), the specific data required to complete the tool, how to enter data, and how to check your data.
- 3. Know the kind of information produced by entering required fields only and how to use it.

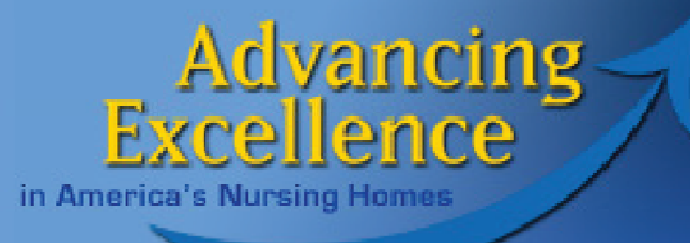

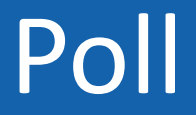

# Are you registered for the Advancing Excellence in America's Nursing Homes Campaign?

- •Yes
- •No

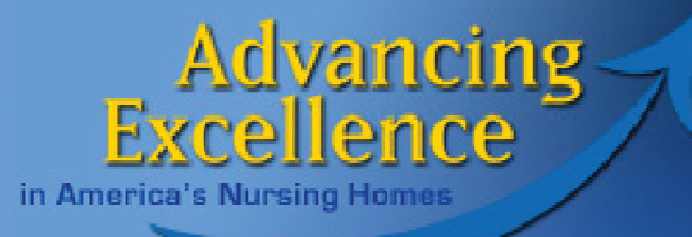

# **About the Campaign**

## **National, Voluntary, Aligned**

## **Registered Participant** Ö Register/Update Profile  $\Rightarrow$  Select Goals

## **Active Participant**  $\Rightarrow$  Submit Data

www.nhqualitycampaign.org <sup>4</sup>

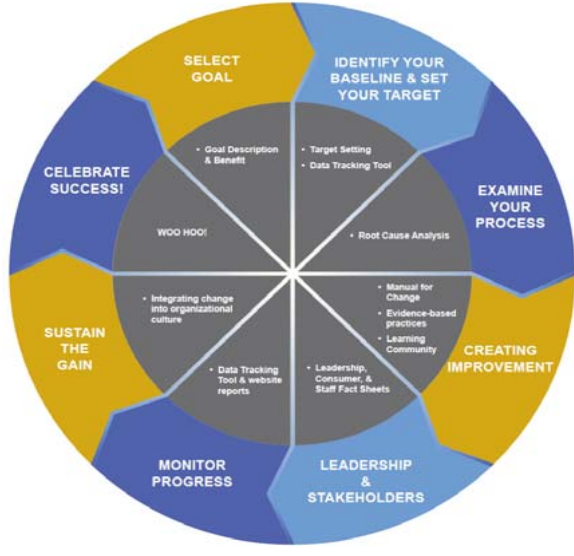

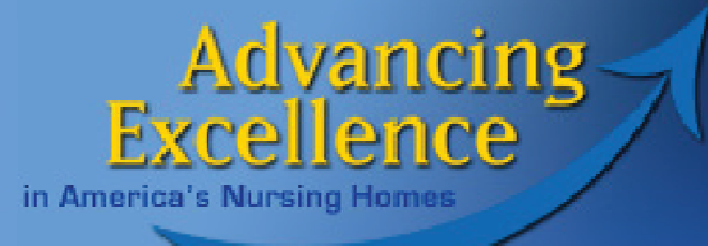

# **Why Register AND Enter Data?**

**Only those who register and enter data can participate fully in the Campaign:**

- $\Rightarrow$  Instant access to trend graphs of your progress over time
- $\Rightarrow$  Access to comparative data at state and national level
- $\Rightarrow$  Let consumers know you're dedicated to quality care

www.nhqualitycampaign.org

#### **Advancing** F ence

in America's Nursing Homes

## **Quality Improvement Resources for NINE Goals**

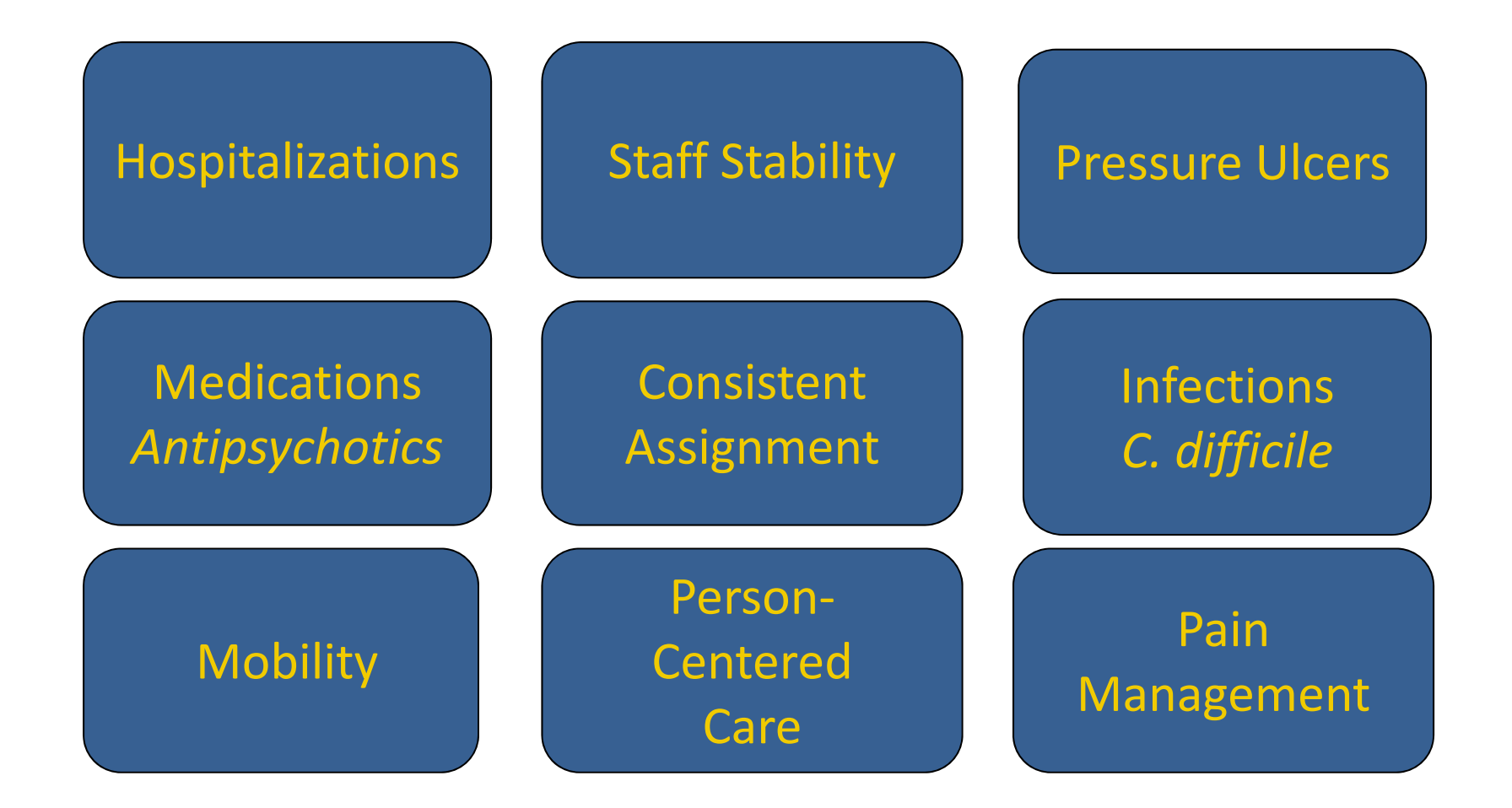

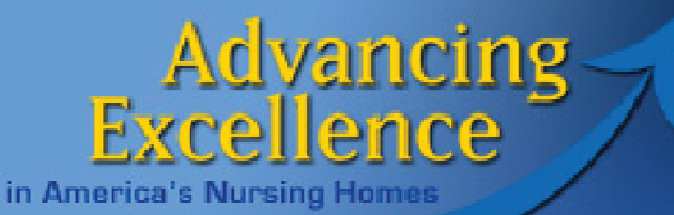

## **Organizational Goals**

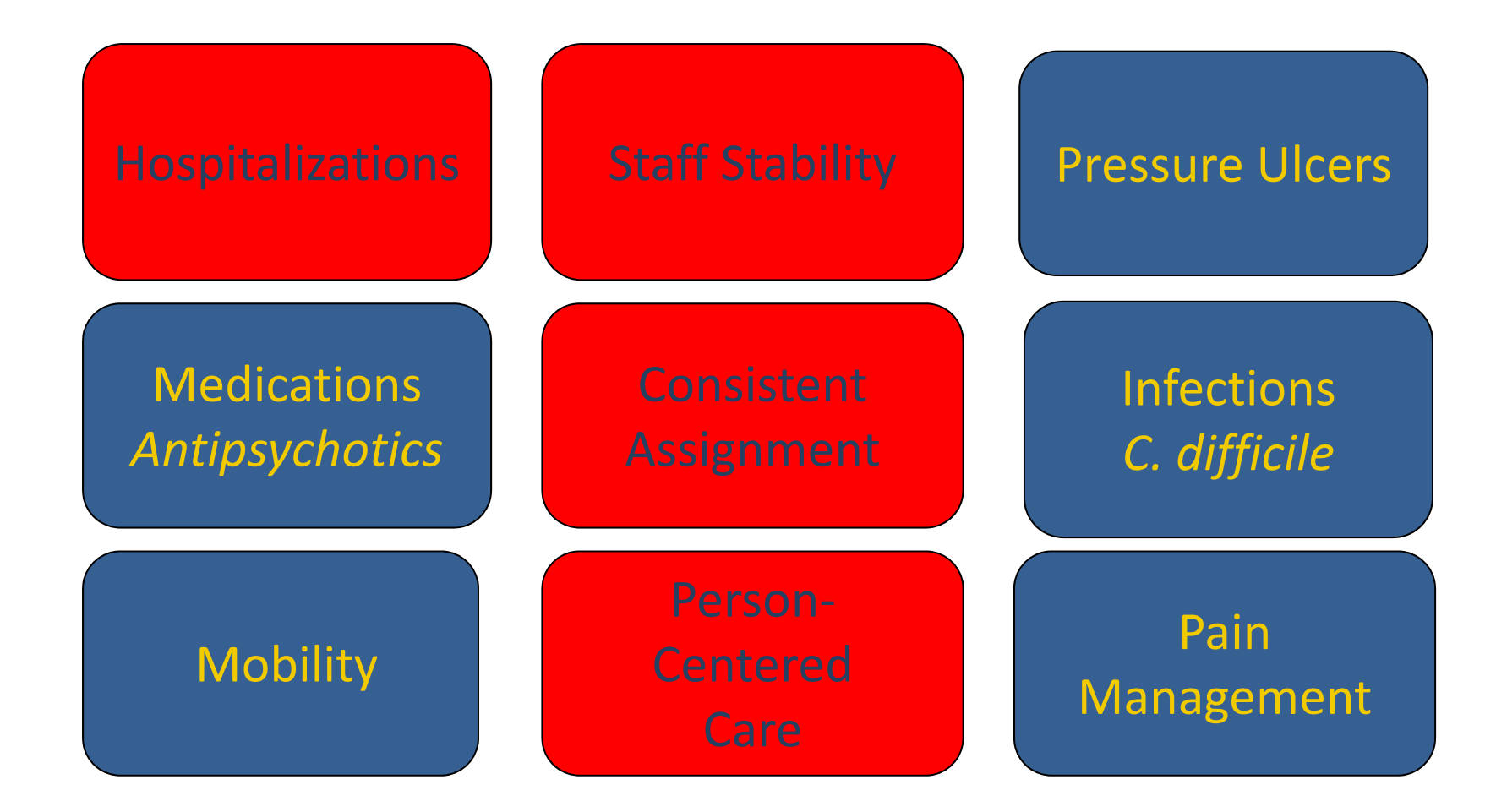

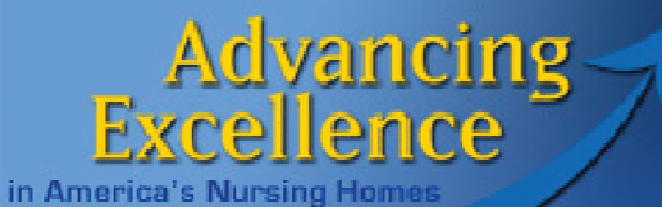

## Today's Goal

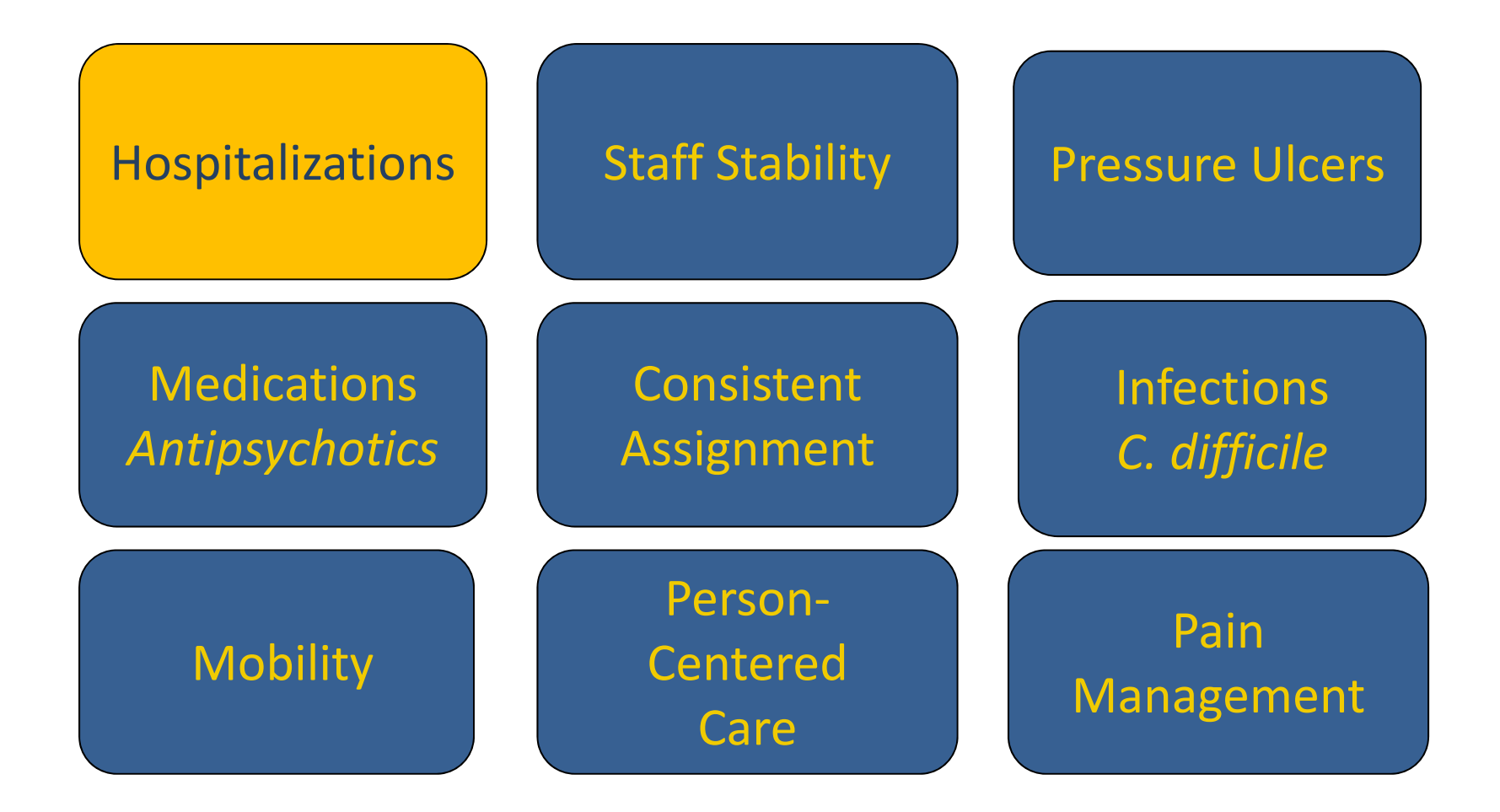

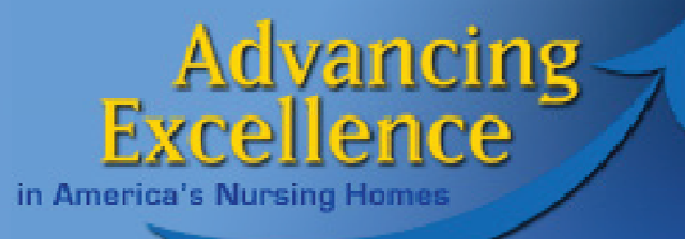

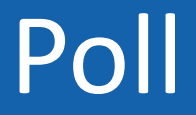

# Have you tried downloading or using the AE Safely Reduce Hospitalizations Tracking Tool yet?

- •Yes
- •No

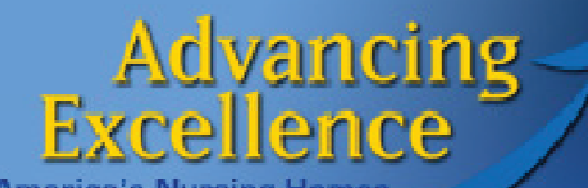

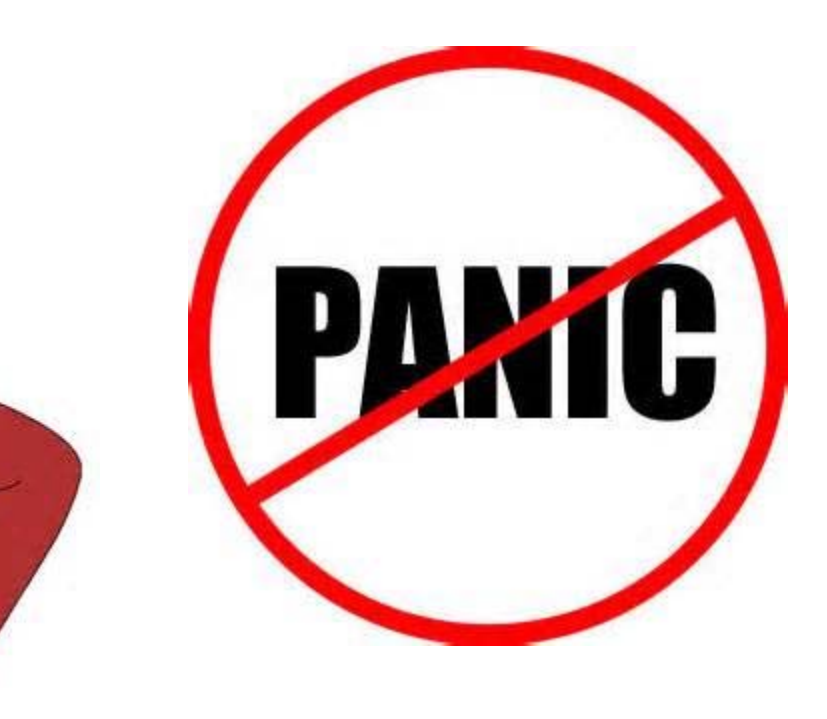

in America's Nursing Homes

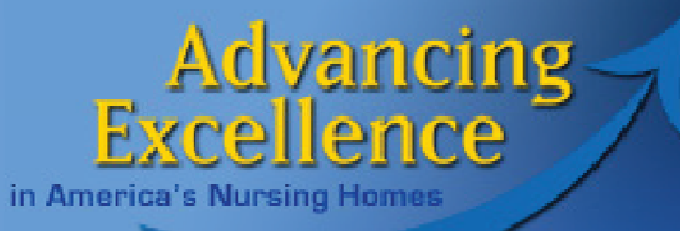

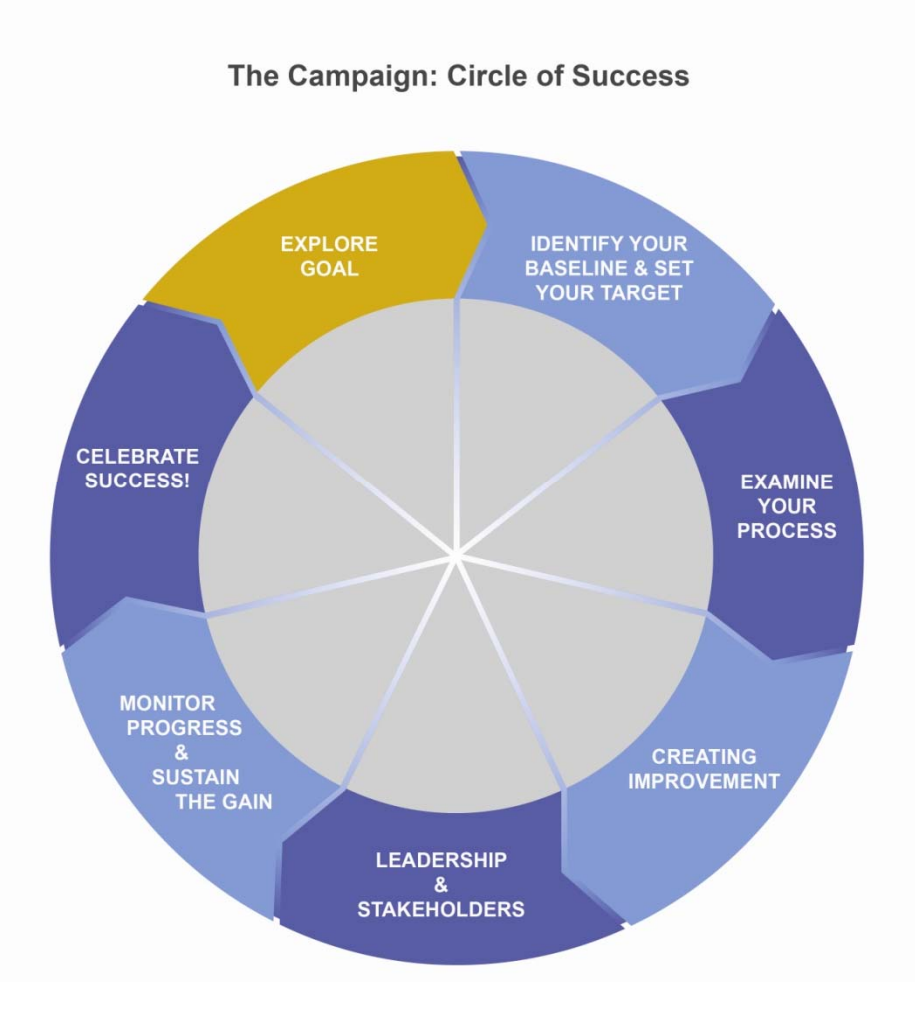

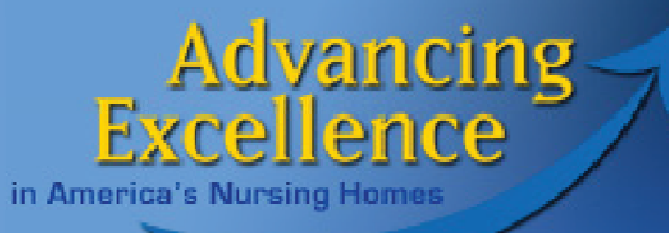

## Data and the Quality Improvement Process

#### **Month 1**

#### **How do I know where I am?**

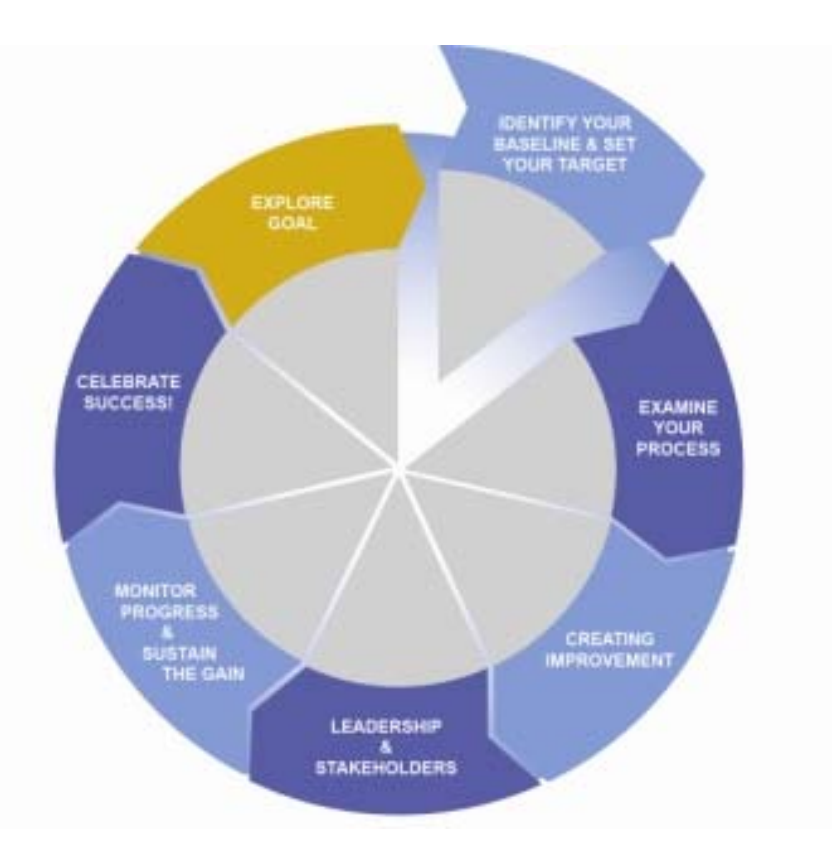

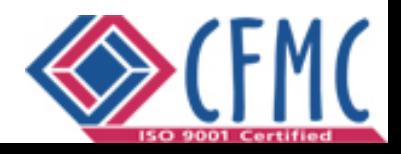

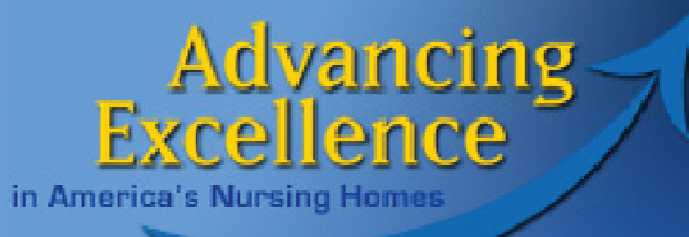

# Required Fields Month 1 Homework

#### **For Residents Recently Discharged from Hospital**

- Resident name
- Date discharged from hospital
- Status on admission to nursing home from hospital (Part A, Other)

#### **For Residents Transferred to Hospital**

- Resident name
- **◆ Purpose of nursing home stay** (PAC-type Care/Chronic Long Term Care)
- Date of transfer to hospital
- Outcome of transfer

#### **For Your Home (or the group within your home you are tracking)**

ADC (or mid-month census) by purpose of stay

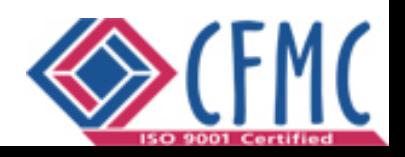

#### Advancing<br>xcellence F **Anx** in America's Nursing Homes

## Homework 1 Information

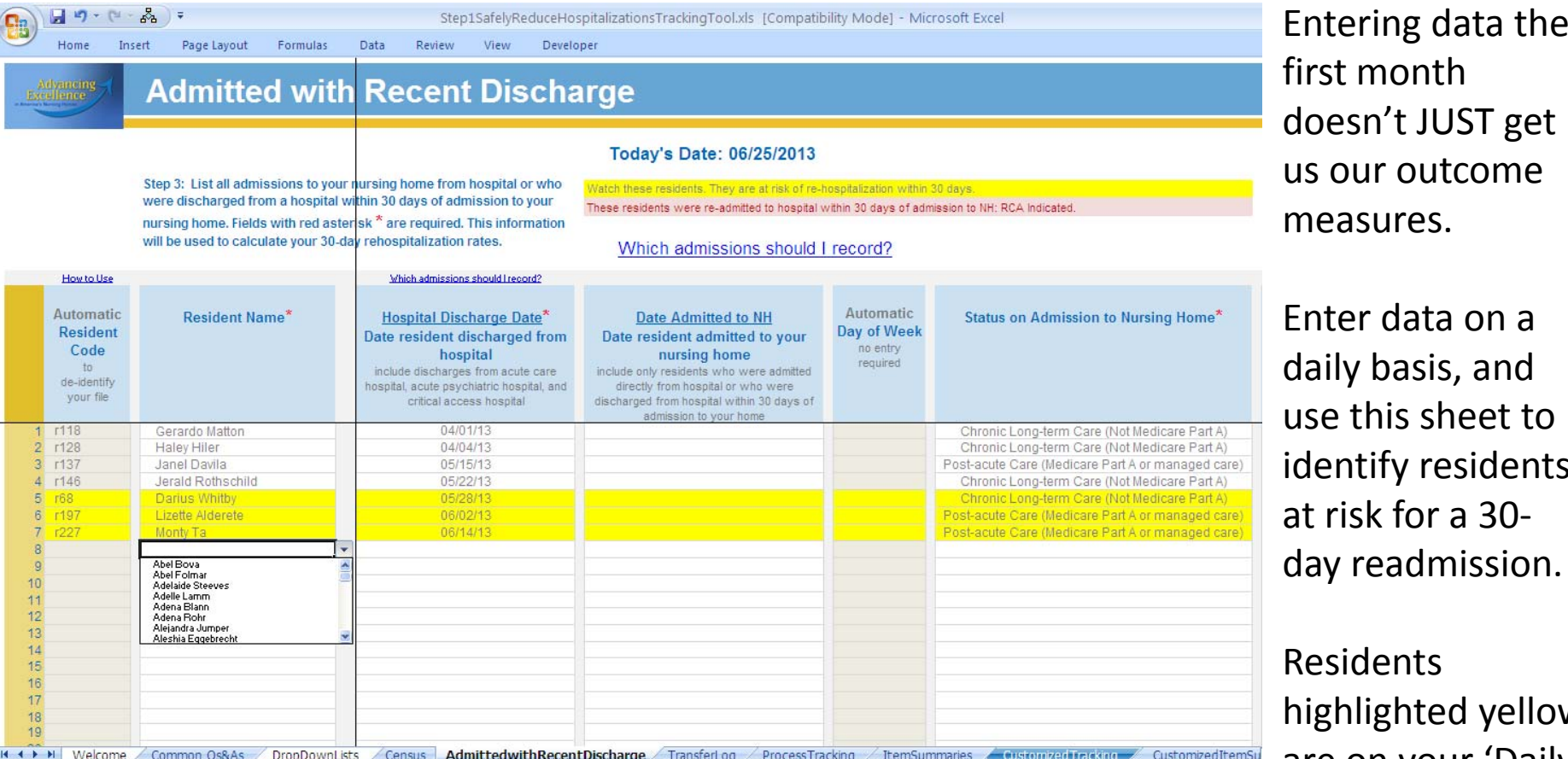

T get

e this sheet to identify residents day readmission.

 $\overline{\mathsf{w}}$ are on your 'Daily Hospital Walking Rounds.'

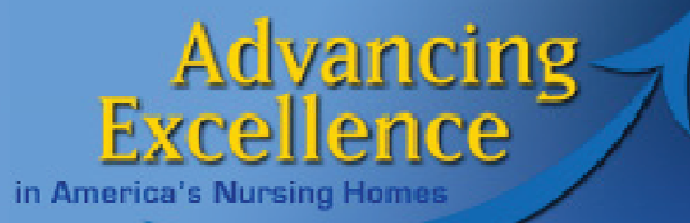

## Homework 1 Information

Entering data the first month doesn't JUST get us our outcome measures for the first month. Transfers highlighted in RED are 30‐day readmissions. These deserve <sup>a</sup> special look.

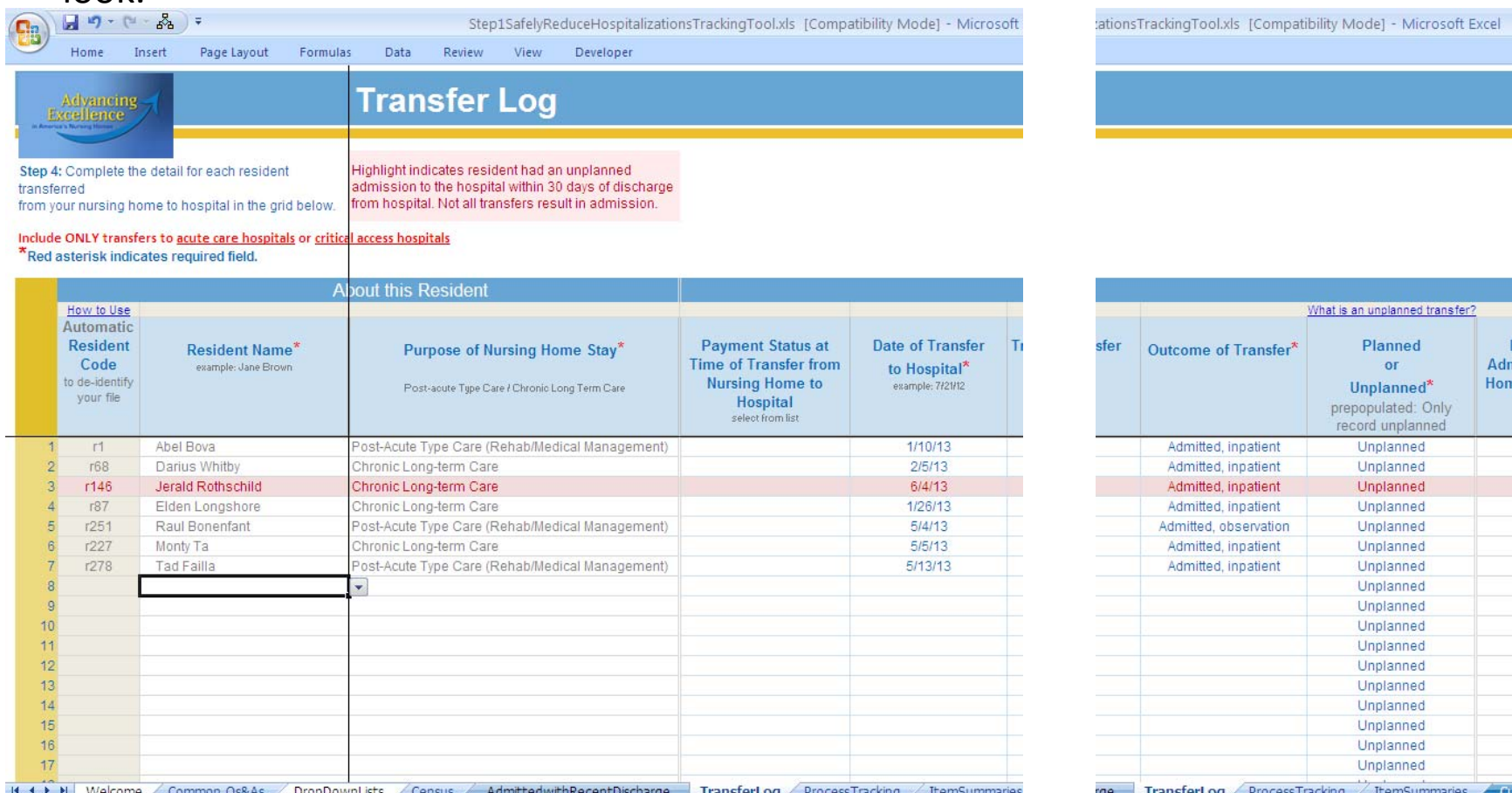

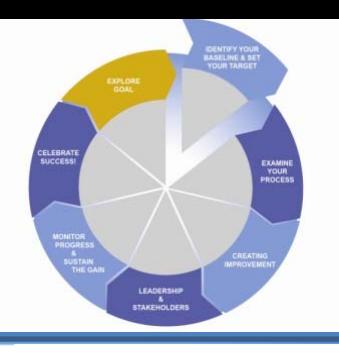

## Homework 1 Information How do I know where I am?

- **1. 30‐Day Readmission Rate**
- **2. Hospital Admission Rate**
- **3. Rate of Transfers toED Only**
- **4. Rate of Transfers Resulting in Observation Stay**

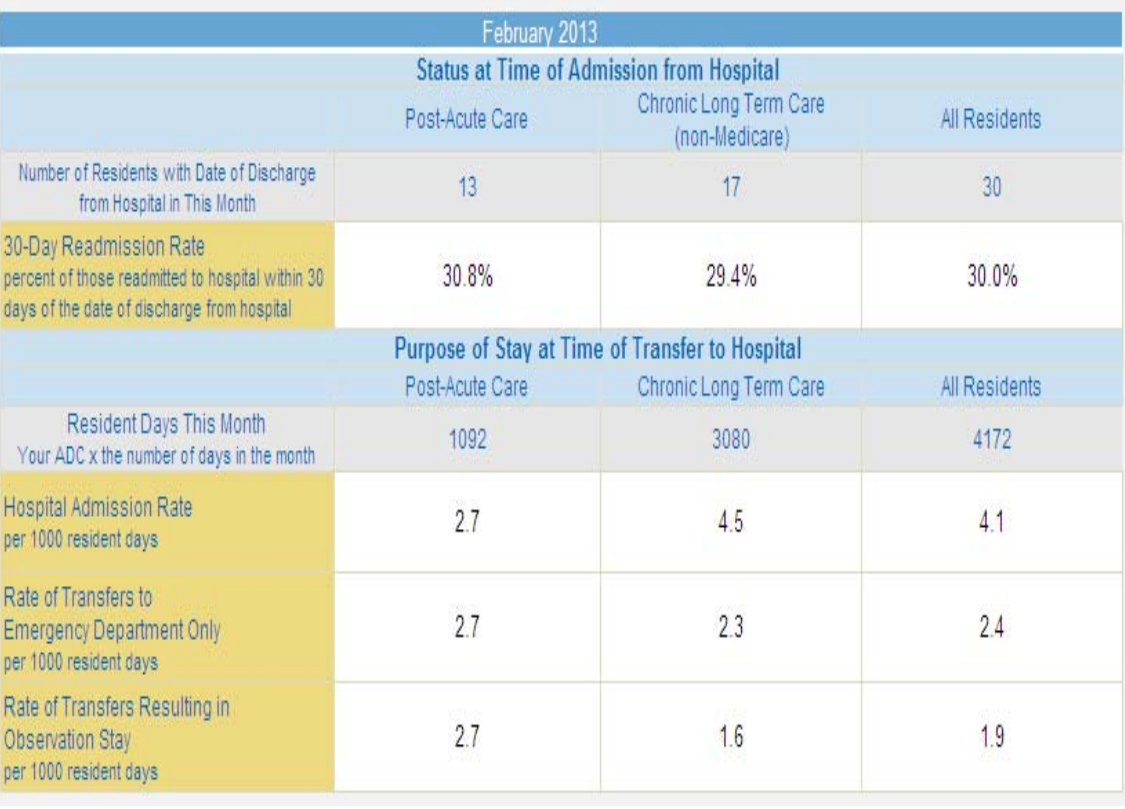

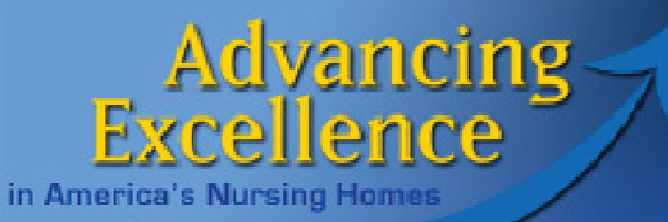

# The Tracking Tool

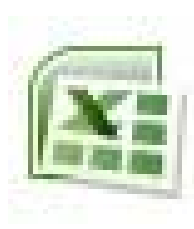

**[AE\\_SafelyReduceHospitalizationsTrackingTool.xls](http://www.nhqualitycampaign.org/)**

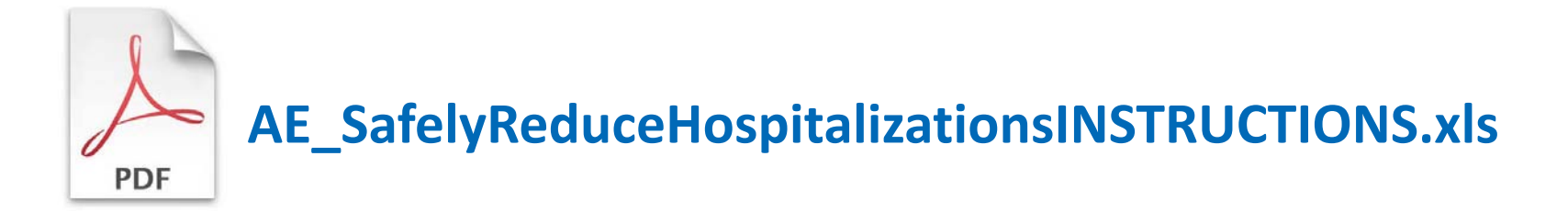

#### **www.NHQualityCampaign.org**

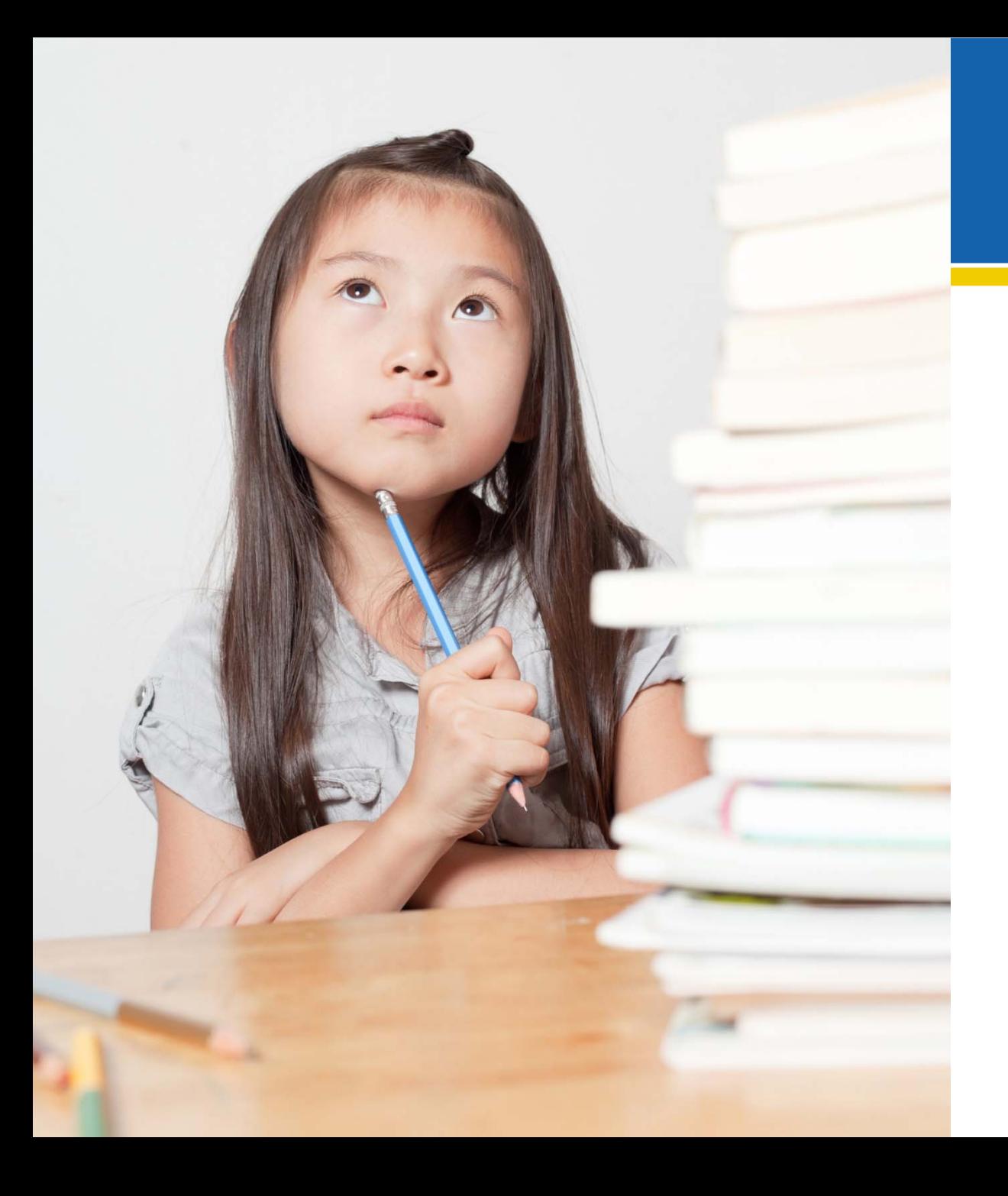

# Homework

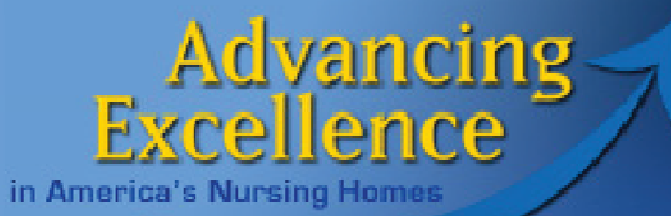

## Goals & Homework

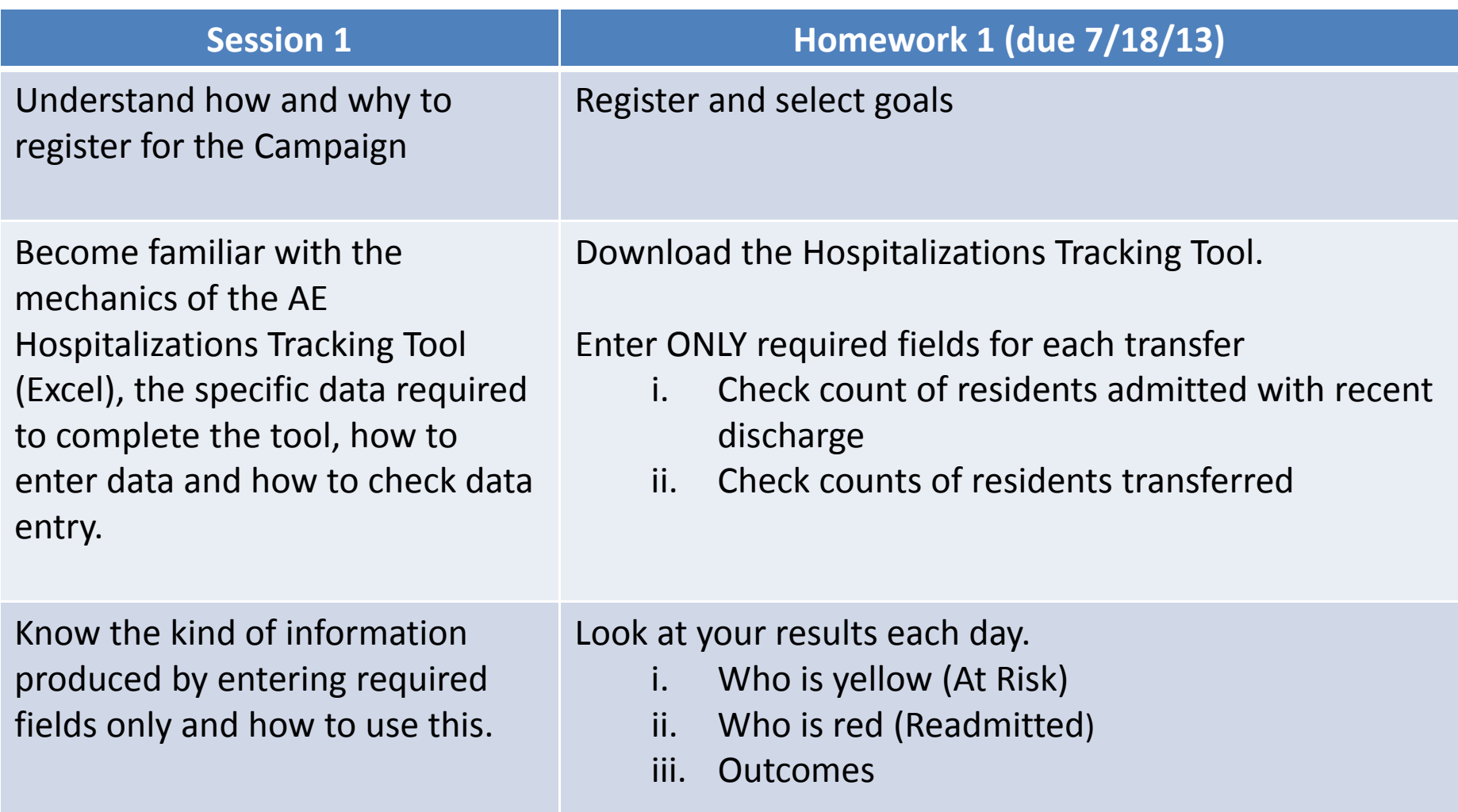

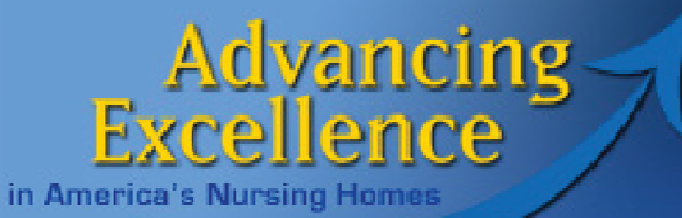

## Register & Select Goals

To register for the campaign, go to the AE Homepage: [www.nhqualitycampaign.org](http://www.nhqualitycampaign.org/) Click on the Enroll Now button, and follow the instructions.

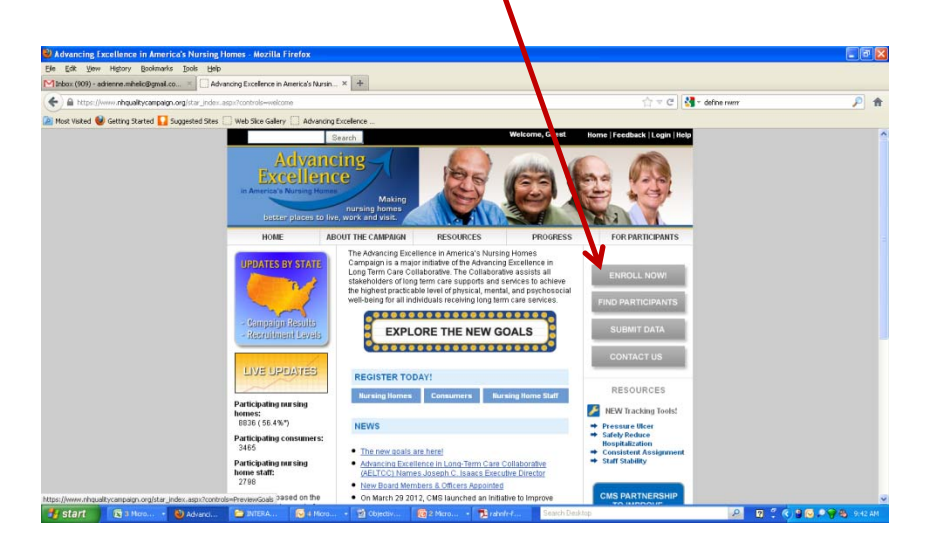

To select new goals, log in to the AE Website, and click 'Update My Goal Selection.'

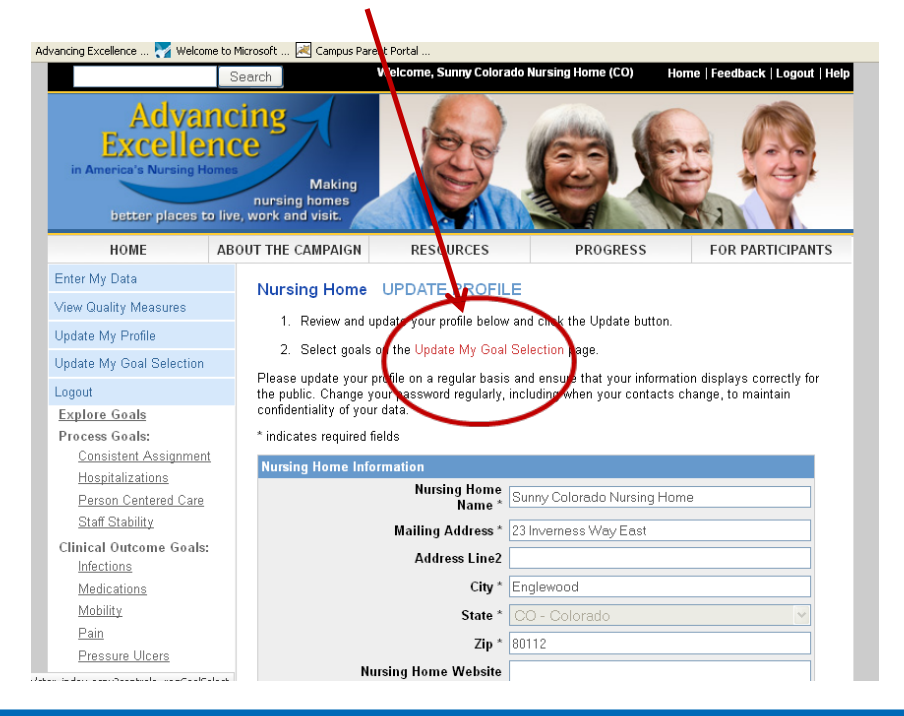

Forgot your password?

- Try the automatic help on the login screen
- Contact your QIO (link from the log‐in page to find your
- QIO contact)
- help@nhqualitycampaign.org

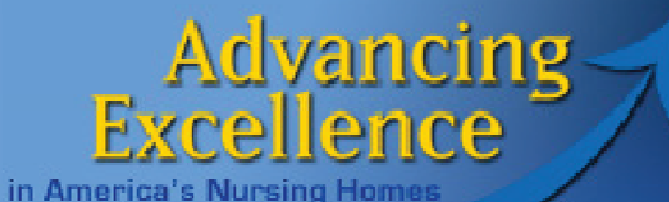

# Find Tracking Tool

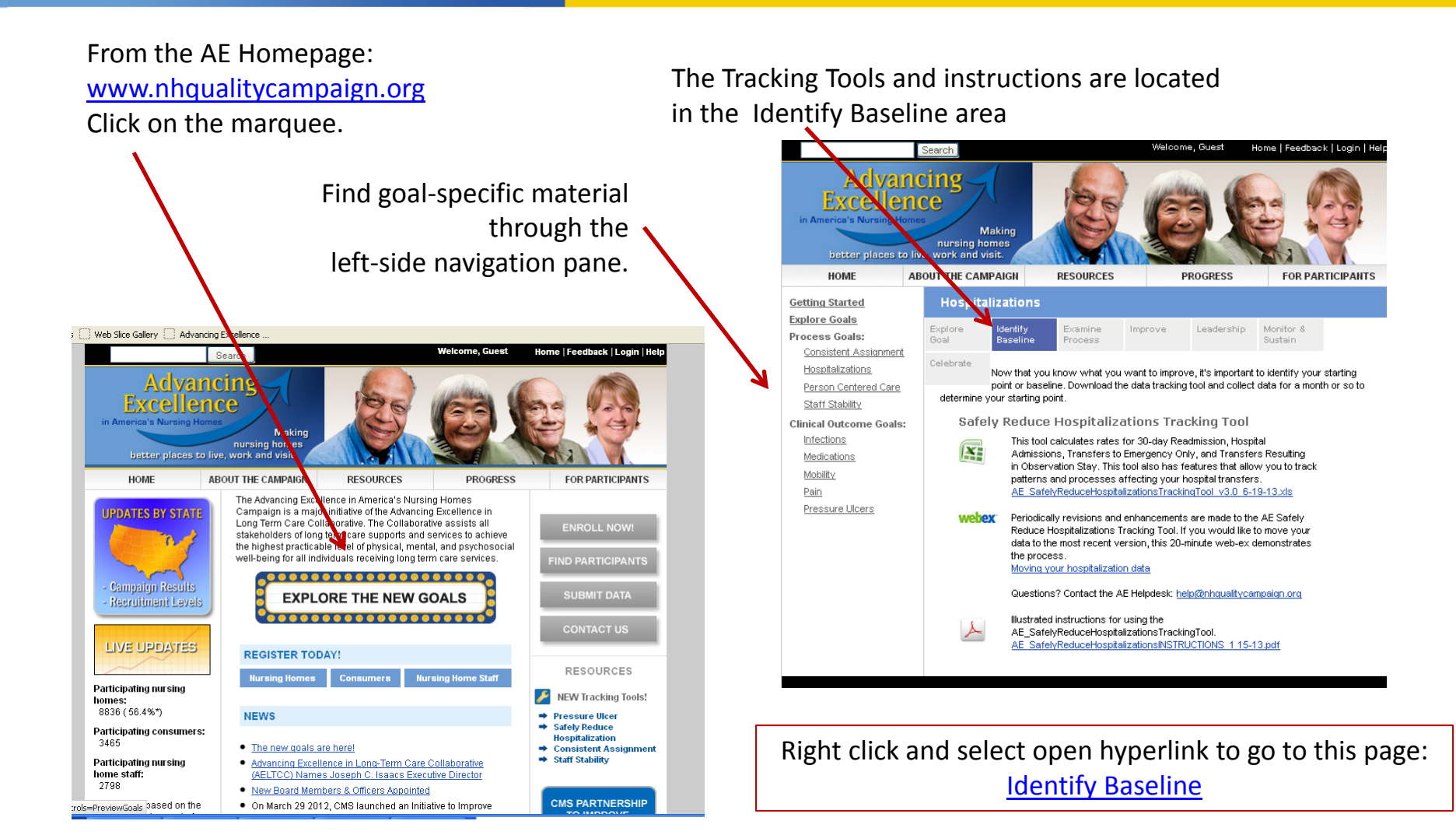

### **Advancing Excellence**

in America's Nursing Homes

# DownloadTool **and** Instructions

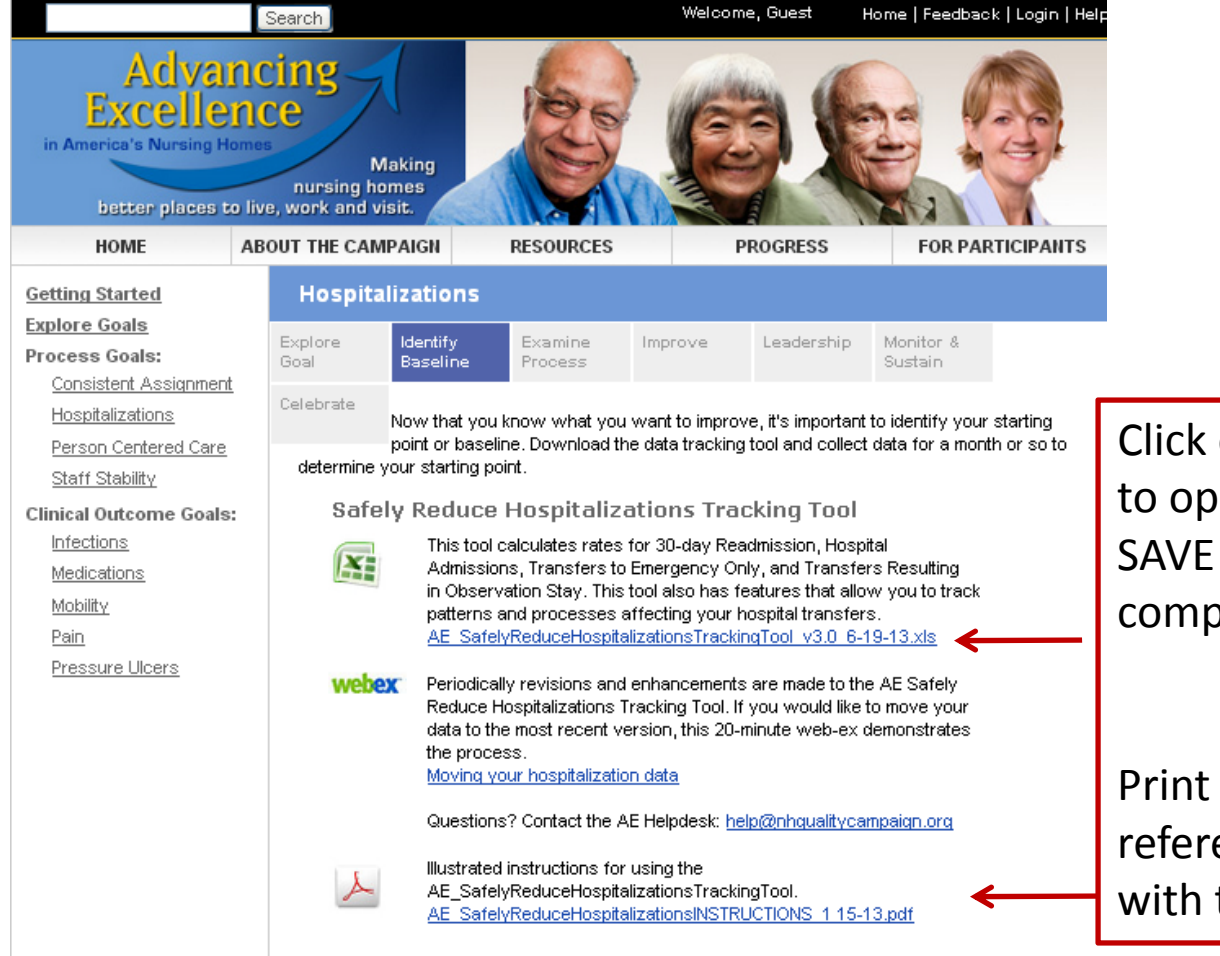

Click on the blue file name to open/download file. SAVE the Excel file to your computer.

Print Instructions for easy reference while working with the Excel file.

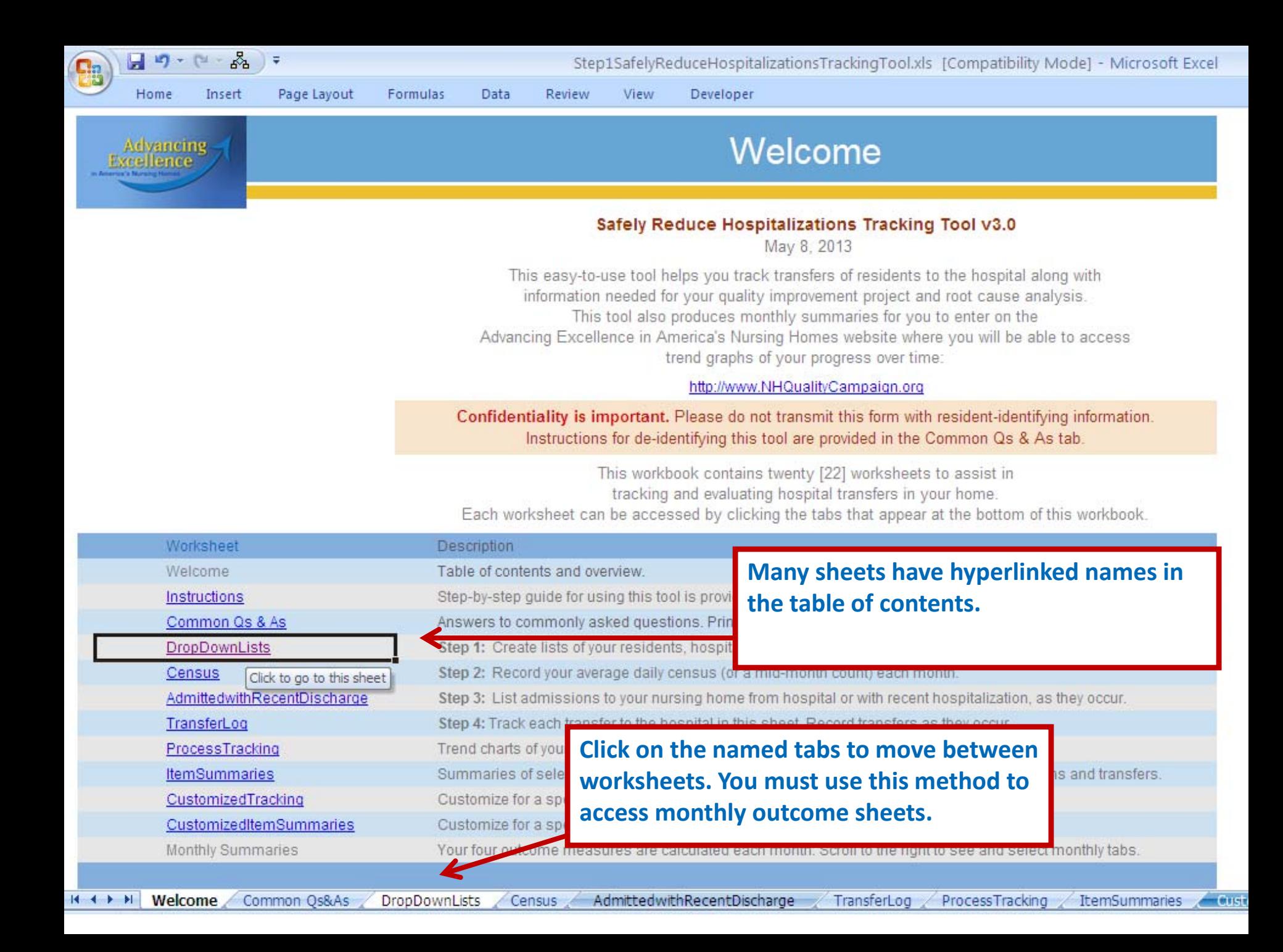

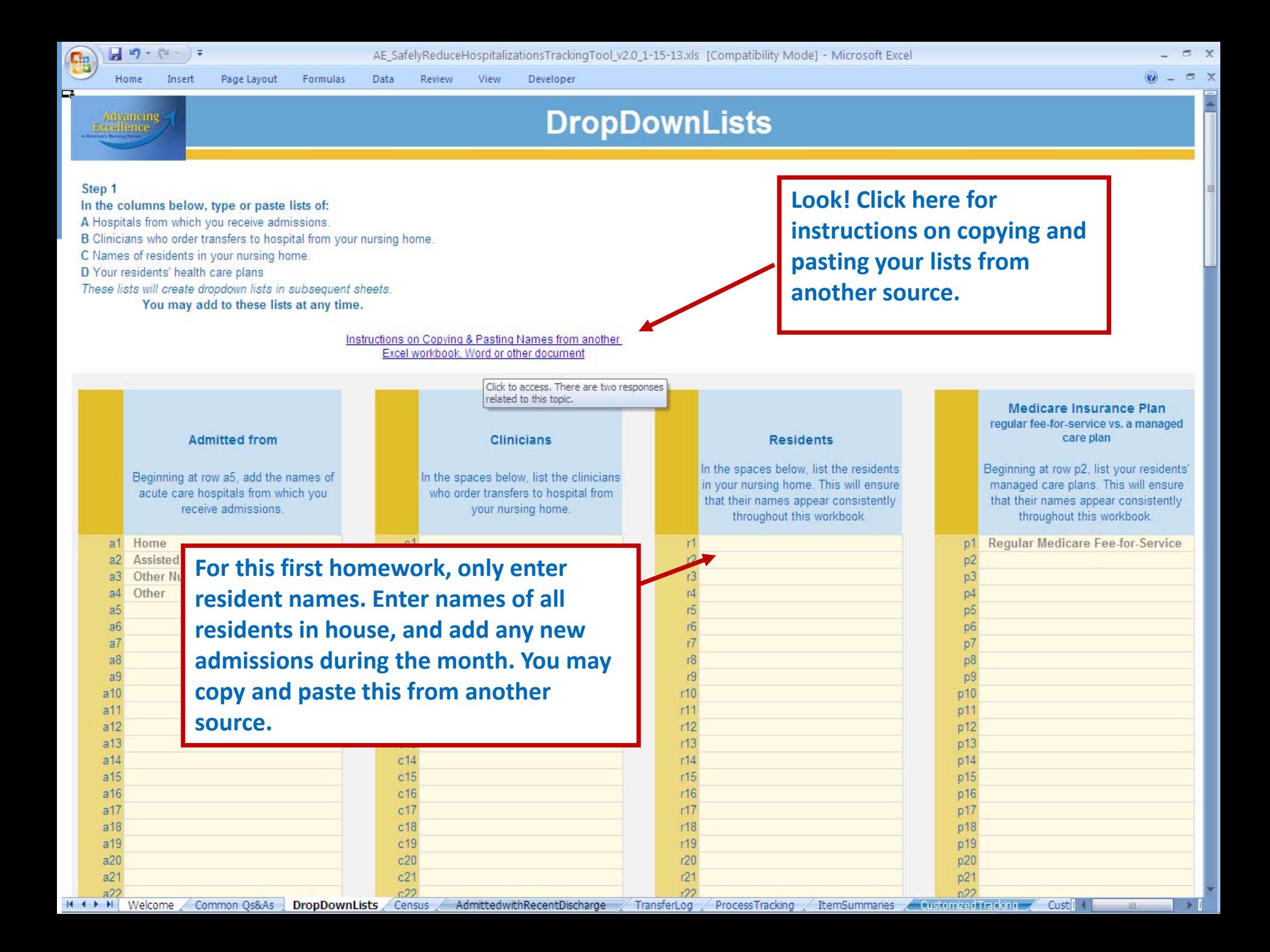

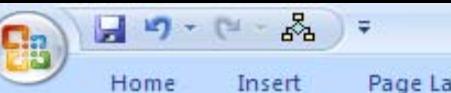

TEST AE\_SafelyReduceHospitalizationsTrackingTool\_v3.0\_5-8-13.xls [Compatibility Mo

Page Layout Formulas Data Review View Developer

## **Advancing**<br>Excellence

#### **Census**

#### Step 2

 $H$   $H$   $H$   $H$ 

At the end of each month, enter your average daily census (ADC) for the month.

If you are tracking transfers for only part of your home and/or do not have your ADC by stay type, you may use your census on the 15th day of the month.

NOTE: Whether you use ADC or census, this number should reflect the number of residents in the specified type of care during the month. It is not the same as 'paid beds.'

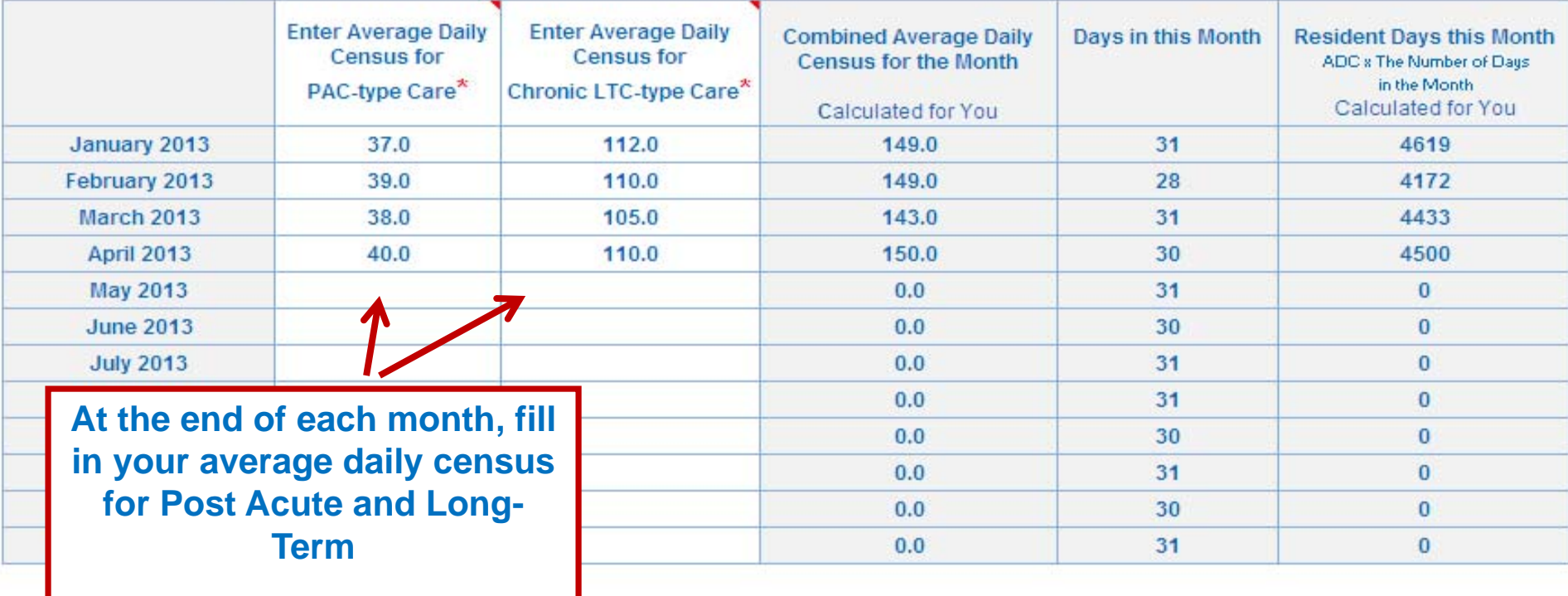

日の、( 品)。

**Start** 

TEST AE SafelyReduceHospitalizationsTrackingTool v3.0\_5-8-13.xls [Compatibility Mode] - Microsoft Excel

Copy of AE\_Safe...

Search Desktop

#### B Page Layout Formulas Data Review View Developer Home Insert **Admitted with Recent Discharge** Advancing<br>Excellence Today's Date: 05/07/2013 Step 3: List all admissions to your nursing home from hospital or who Watch these residents. They are at risk of re-hospitalization within 30 days, were discharged from a hospital within 30 days of admission to your These residents were re-admitted to hospital within 30 days of admission to NH: RCA Indicated. nursing home. Fields with red astersk \* are required. This information will be used to calculate your 30-day rehospitalization rates. Which admissions should I record? How to Use Which admissions should I record? Automatic Automatic **Resident Name\*** Hospital Discharge Date<sup>\*</sup> Date Admitted to NH Status on Admission to Nursing Home\* Day of Week **Resident** Date resident discharged from Date resident admitted to your Code no entry hospital nursing home required  $to$ include discharges from acute care include only residents who were admitted de-identify hospital, acute psychiatric hospital, and directly from hospital or who were your file. critical access hospital discharged from hospital within 30 days of admission to your home  $1 r206$ Gerardo Matton 04/01/13 Chronic Long-term Care (Not Medicare Part A)  $2<sup>1</sup>$  $r134$ **Haley Hiler** 04/04/13 Chronic Long-term Care (Not Medicare Part A)  $3<sup>1</sup>$  $r105$ Janel Davila 04/22/13 Post-acute Care (Medicare Part A or managed care) Chronic Long-term Care (Not Medicare Part A) 4  $r18$ Jerald Rothschild 04/10/13  $5<sub>1</sub>$  $r29$ Darius Whitby 01/30/13 Chronic Long-term Care (Not Medicare Part A)  $6<sup>1</sup>$  $7$ **Resident's Name** 8 Select from  $\overline{9}$ dropdown list or  $10<sub>1</sub>$ enter name exactly as it appears on the  $11$ **The 3 required fields are marked with <sup>a</sup> red asterisk.** drop down list.  $12<sup>°</sup>$  $13$  $14$ **Type in date, but use dropdown lists for name and**  $15$  $16$ **status on admission.** $17$ 18 19  $H$   $H$   $H$ AdmittedwithRecentDischarge TransferLog **CustomizedItemSummaries** ProcessTracking ItemSummaries Customized Tracking January 2013  $\swarrow$  February 2013  $\swarrow$  March 20 **Pro** 田口凹 Ready 2 Microsoft Offi...  $\mathsf{Q}$

Microsoft Excel - ...

Alabama Kick-off...

Hospitalizations

# Check numbers admitted with recent discharge

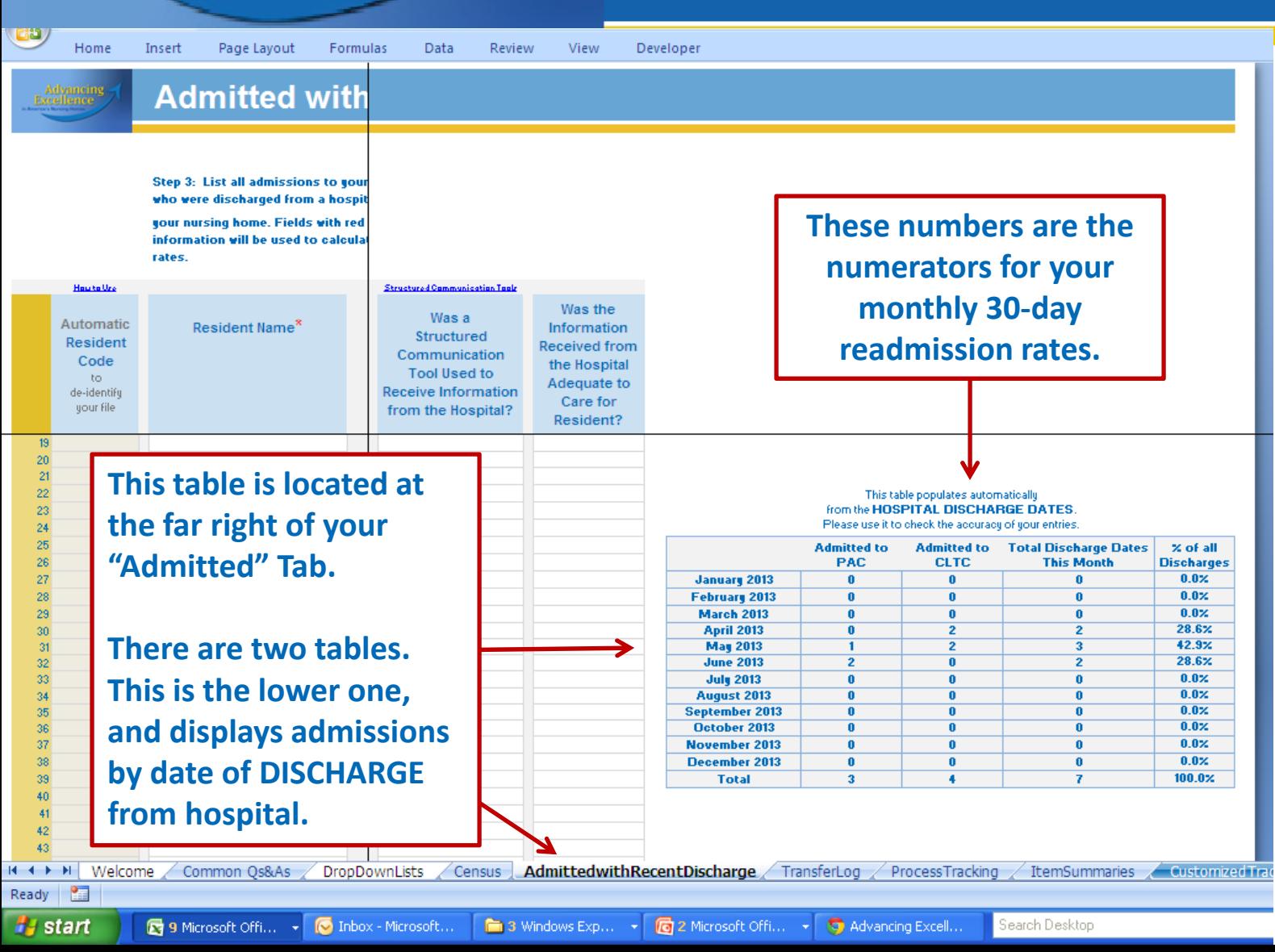

**Advancing<br>Excellence** 

in America's Nursing Homes

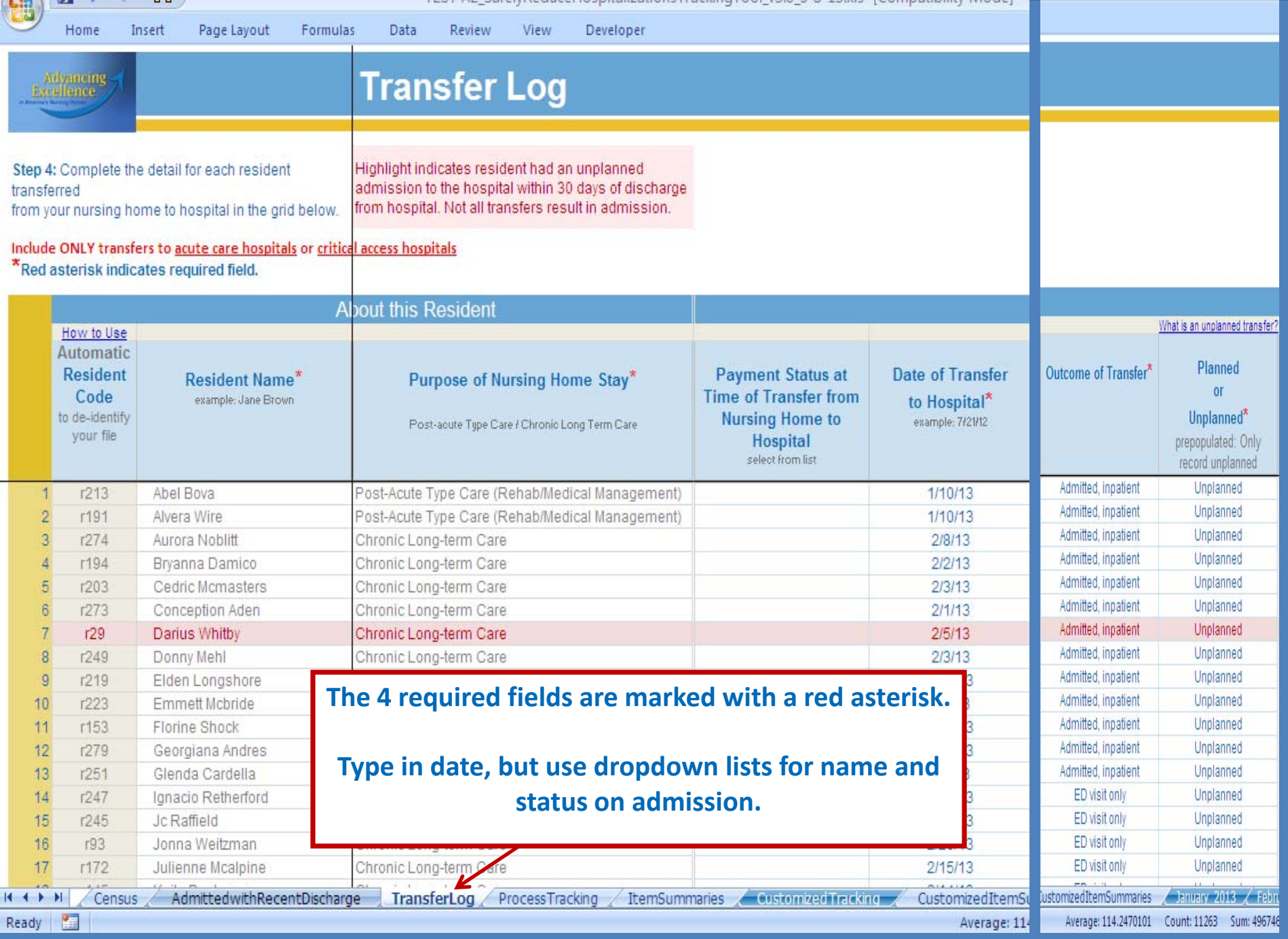

#### **There are two tables on each monthly tab. For now, we just want to check the numbers – numerators and denominators – on the lower table.**

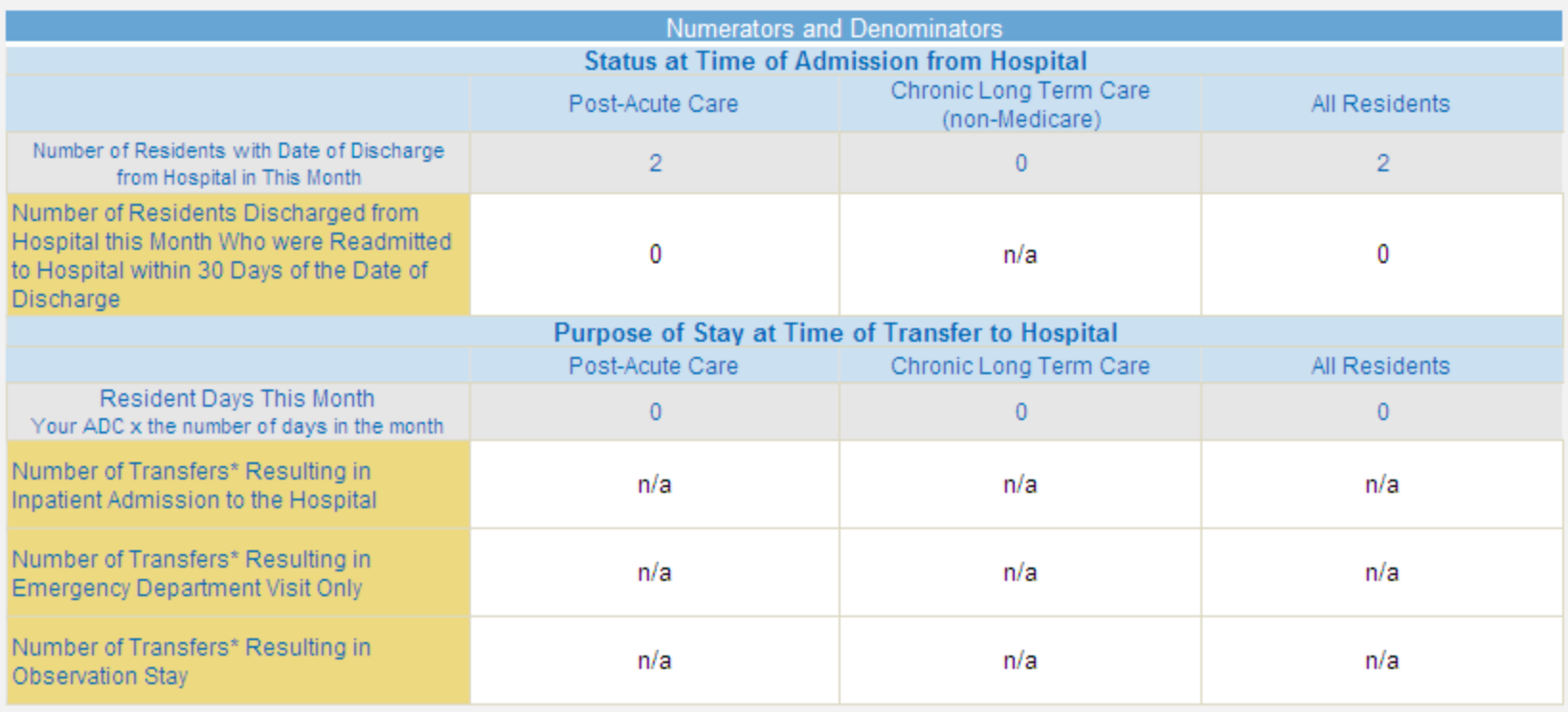

\* Unplanned transfers only

 $H \leftarrow H$ 

CustomizedItemSummaries

 $\sqrt{2}$  January 2013  $\sqrt{2}$  February 2013  $\sqrt{2}$  March 2013  $\sqrt{2}$  April 2013  $\sqrt{2}$  May 2013  $\sqrt{2}$  June 2018  $\sqrt{2}$  July 2013  $\sqrt{2}$  A

**Monthly outcome data are on individual tabs to the far right of the workbook. Use these arrow buttons to scroll across tabs until you can see them.**

**You will be checking numbers in both the June and July tabs.**

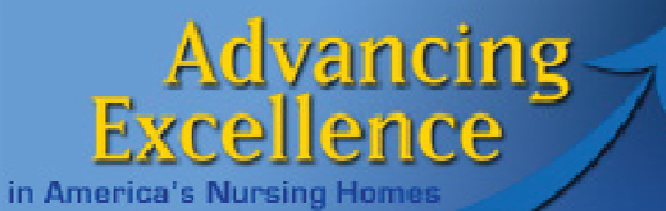

# The Tracking Tool

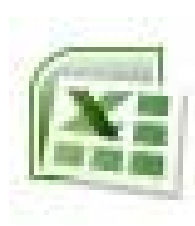

#### **[AE\\_SafelyReduceHospitalizationsTrackingTool.xls](http://www.nhqualitycampaign.org/)**

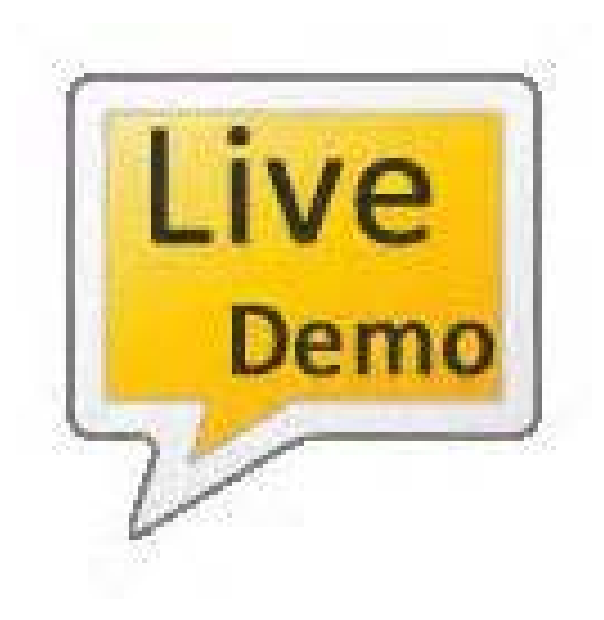

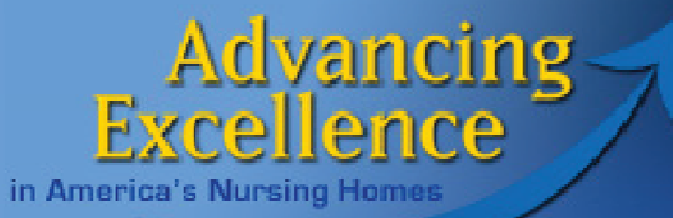

### **help@nhqualitycampaign.org**

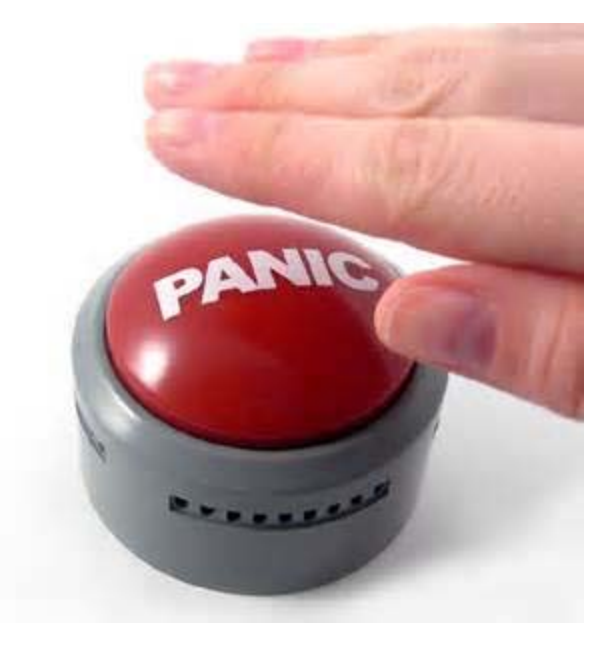

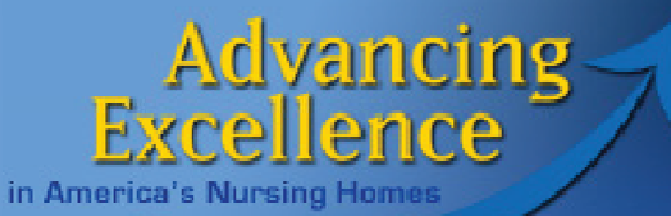

## Resources

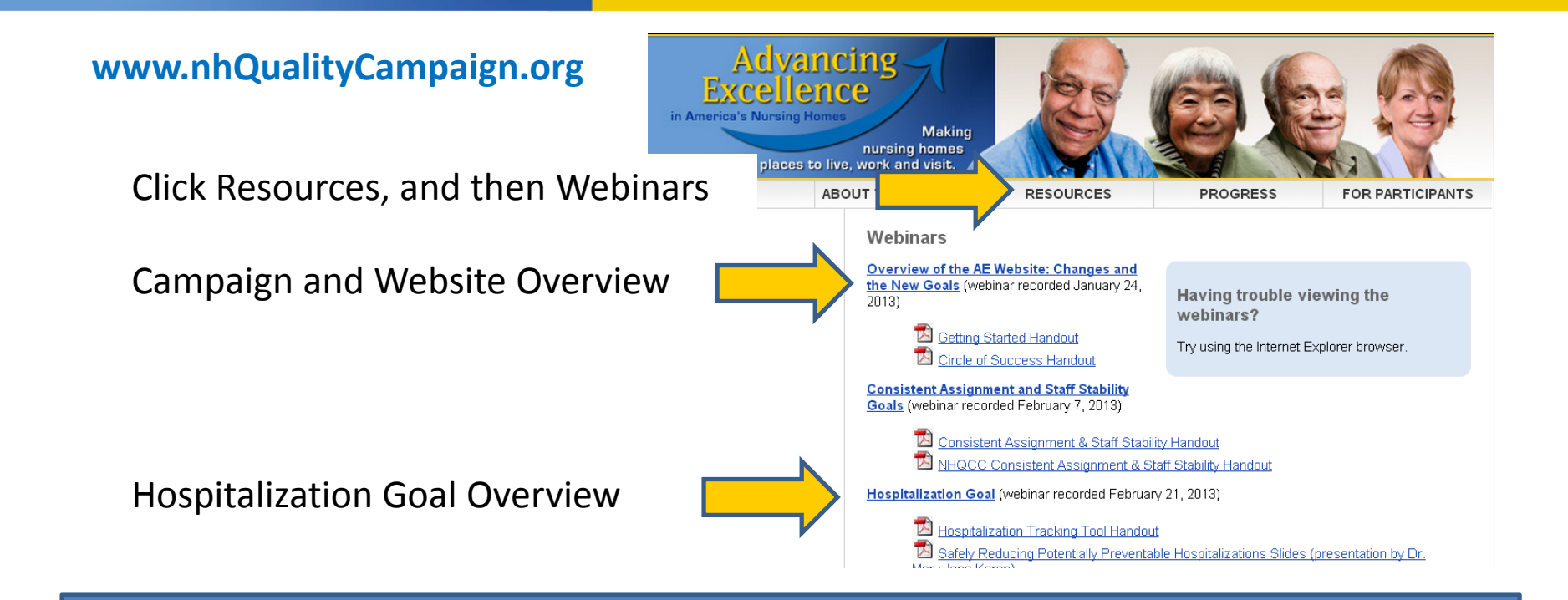

Carol J. ScottField Operations Manager Advancing Excellence [cscott@leadingage.org](mailto:cscott@leadingage.org) 816‐830‐0094

Adrienne Mihelic, PhD Advancing Excellence HelpDesk CFMC[help@nhqualitycampaign.org](mailto:help@nhqualitycampaign.org)

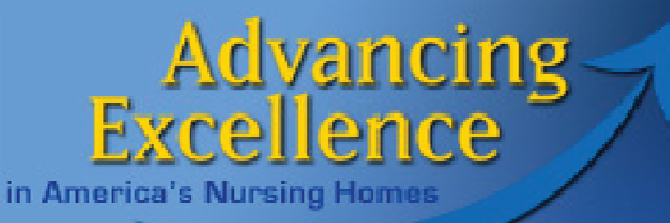

# **Thank You**For making our nursing homes better places to live, work, and visit!